## Manual ändra wifi på växelriktaren Version 2: februari 2024 (2 sidor)

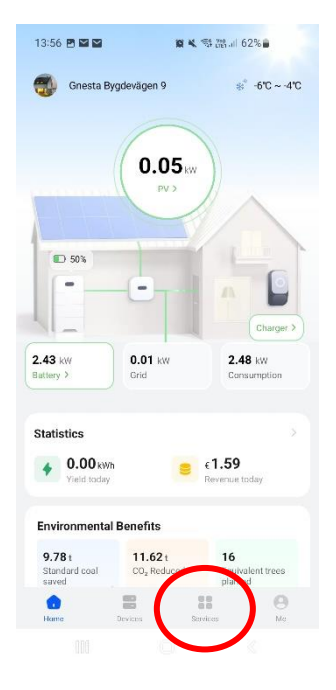

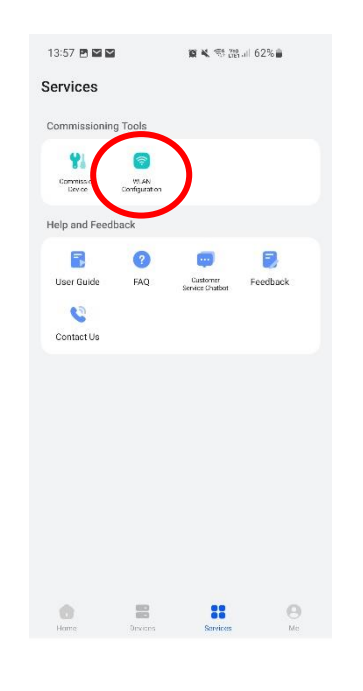

1. Klicka på "Services" längst ner på hemskärmen.

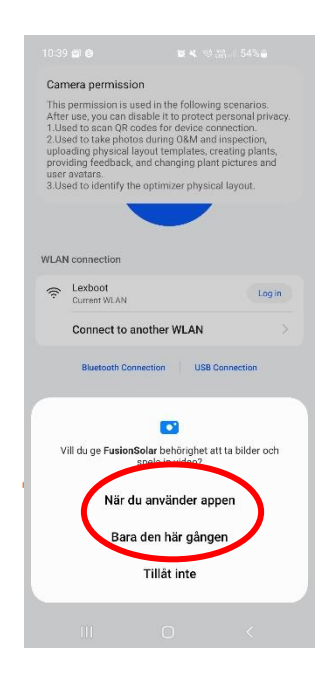

alternativ för att ge appen behörighet. 4. Välj något av dessa

2. Klicka på "WLAN Configuration".

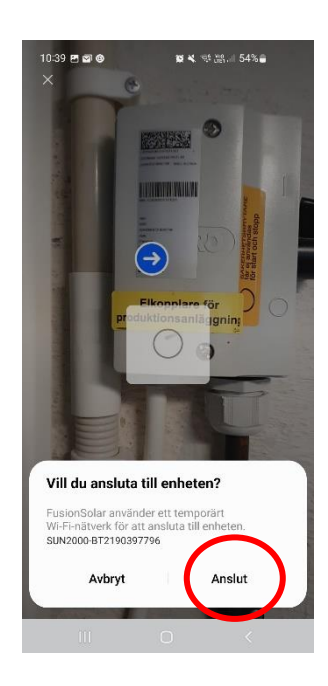

5. Välj anslut.

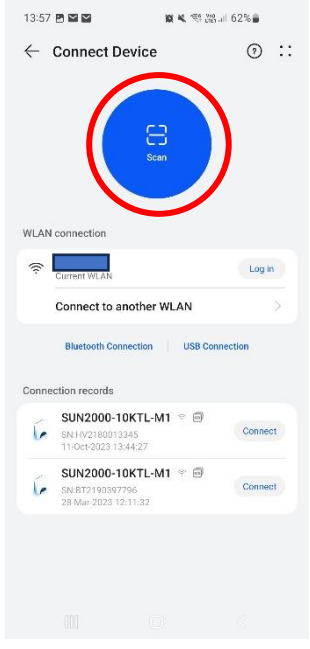

3. Skanna QR-koden som sitter på arbetsbrytaren och/eller växelriktaren. (OBS! Det finns en QRkod på dongeln också, det är INTE den du ska skanna). Om appen begär åtkomst måste du godkänna det för att komma vidare (se nästa bild.)

## Manual ändra wifi på växelriktaren Version 2: februari 2024 (2 sidor)

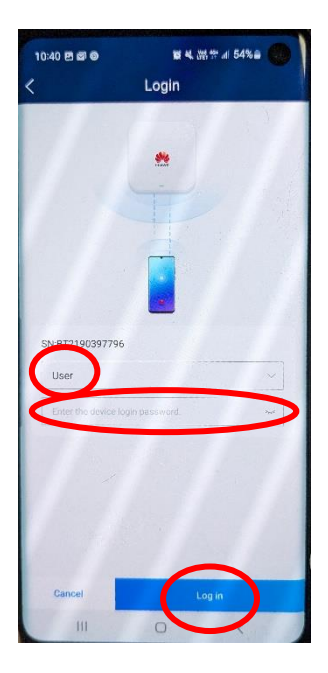

6. Kontrollera att det står "User" i översta rutan. Skriv in ditt lösenord till växelriktaren. Tryck sedan på "Log in".

## Om det är första gången du loggar in i växelriktaren:

Kontrollera att det står "User" i översta rutan. Det finns sedan två rutor för lösenord. Välj ett lösenord och upprepa det i den andra rutan. Lösenordet ska innehålla en kombination av siffror och bokstäver, minst 8 tecken. Tryck "Set" (på vissa mobiler kan det istället stå "OK", tryck då "OK".)

Klövsta Energi AB

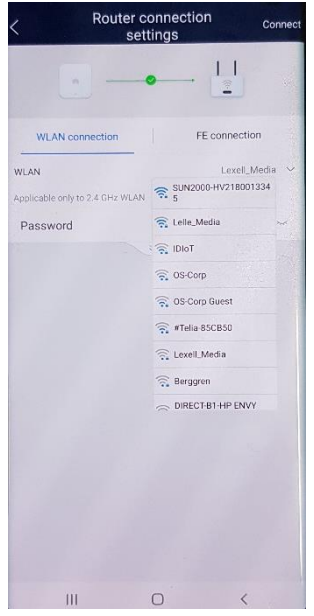

7. Välj ditt nya wifi i listan.

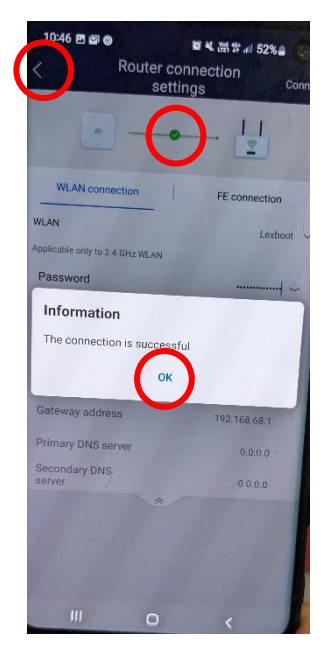

9. Nu är ditt nya wifi inställt, tryck "OK". Du ser nu en grön bock mellan symbolerna för växelriktaren och routern. Tryck på pilen i övre vänsterhörnet för att backa.

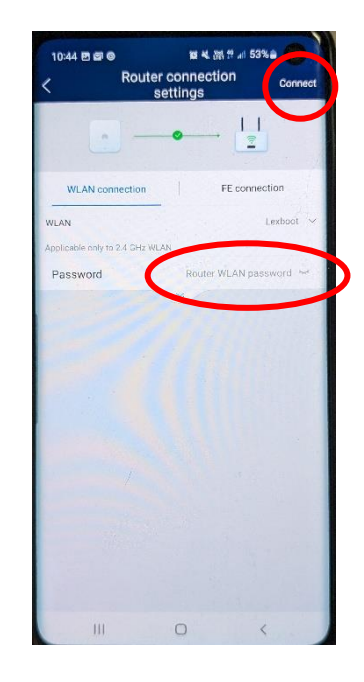

8. Skriv in lösenordet till det wifi som du valt. Tryck på "Connect" längst upp i högra hörnet.

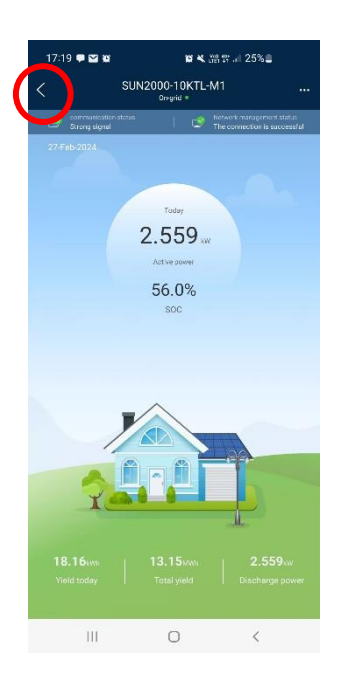

kovsta Energi AB<br>
<u>[service@klovsta-energi.se](mailto:service@klovsta-energi.se)</u> 2009 (Se bild 3) och kan backa därifrån<br>
2009 som vanligt med pilen. 10. När du backar ett steg med pilen kommer du in på den här sidan och kan göra ändringar lokalt. För att komma ur denna vy backar du med pilarna tills du får frågan om du vill koppla ifrån (disconnect). Väljer du ja, kommer du tillbaka till scan-sidan (se bild 3) och kan backa därifrån som vanligt med pilen.